SPA (SQL Performance Analyzer) によるシステムの設定変更、

および環境の変更の『前』と『後』のパフォーマンス性能の比較方法

# ―― SQL センテンス単体のパフォーマンス影響度の検証テスト方法 ――

SQL Performance Analyzer(SPA): 特定の重要な SQL 文の処理に対してのみ再現して、システム変更が応答 時間とシステム負荷についてどの位の影響を及ぼすかを、検証するテス ト・ツール

テスト評価対象:

特定の重要な SQL 文の処理の応答時間と負荷パフォーマンス

応答時間に影響を及ぼすと思われるシステム変更項目(テスト評価項目):

- ・パッチ適用
- ・オプティマイザ統計情報の更新
- ・初期化パラメータの変更
- ・スキーマの変更(インデックスの追加、変更)
- ・CPU の変更や増設
- ・メモリの増設
- ・ディスク装置の変更

テストの仕組みと使用するデータの準備:

テストで使用される SQL 文は、本番環境で作成した SQL チューニング・セットに 含まれた SQL 文である

よって、テストに必要となるデータベースのデータは、SQL チューニング・セット に含まれる SQL 文が実行される前の状態のデータである

本番環境で、SQL の実行前にインポートして、テスト環境に「環境変更前の SQL 実 行」と「環境変更後の SQL 実行」のテスト前にインポートすれば、必要データが揃え られる

SQL センテンス単体の実行テスト(SQL Performance Analyzer)

特定の重要な SQL に関して、システムのリソース設定やオブジェクト環境の 変更が、SQL の応答時間にどの位の影響を及ぼすか評価を行う

SQL 処理に関する実行計画と実行統計情報を SQL チューニング・セットに保存して、 テスト環境に移行して、SQL 応答時間への影響をテストする

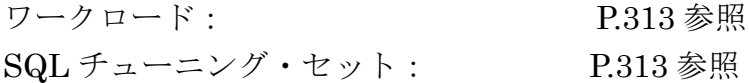

特定の SQL 文処理の負荷の再現テスト手順

手順の概要

- 1. 実行した SQL 文(ワークロード)のキャプチャー = SQL チューニング・セットの作成
- 2. SQL チューニング・セットのテスト環境への移行
- 3. システム環境変更前の対象 SQL 文の単体実行←
- 4. システム環境の変更を実施する←
- 5. システム環境変更後の対象 SQL 文の単体実行←
- 6.SQL 文の実行結果の比較
- 7. SQL 文の効率化のためのチューニング作業の実施<

SQL チューニング・アドバイザの利用

SQL Performance Analyzer (SPA) の利用

特定の SQL 文処理を再現させて、システム変更が応答時間にどの位の 影響を及ぼすかを評価するテスト詳細手順

1. 実行した SQL 文 (SQL ワークロード) のキャプチャー (P.318) = SQL チューニング・セットの作成

【詳細手順】については、P.318 参照

※ SQL チューニング・セットの作成、および使用に関しては、 (GUI) Oracle11g マスタリングハンドブック P.585 (コマンド) Oracle の現場を効率化する 100 の技 P.61 も参照

2. SQL チューニング・セットのテスト環境への移行 (P.321)

■2-1. SQL チューニング・セットのエクスポート

- 2-1-1. 移行する SQL チューニング・セットを選択する
	- ・「パフォーマンス▼」 → 「SQL」 → 「SQL チューニング・セット」の 操作で、SQL チューニング・セットの一覧画面を表示させる
	- · 対象の SQL チューニング・セットを選択し、ファイルにエクスポートをクリック する

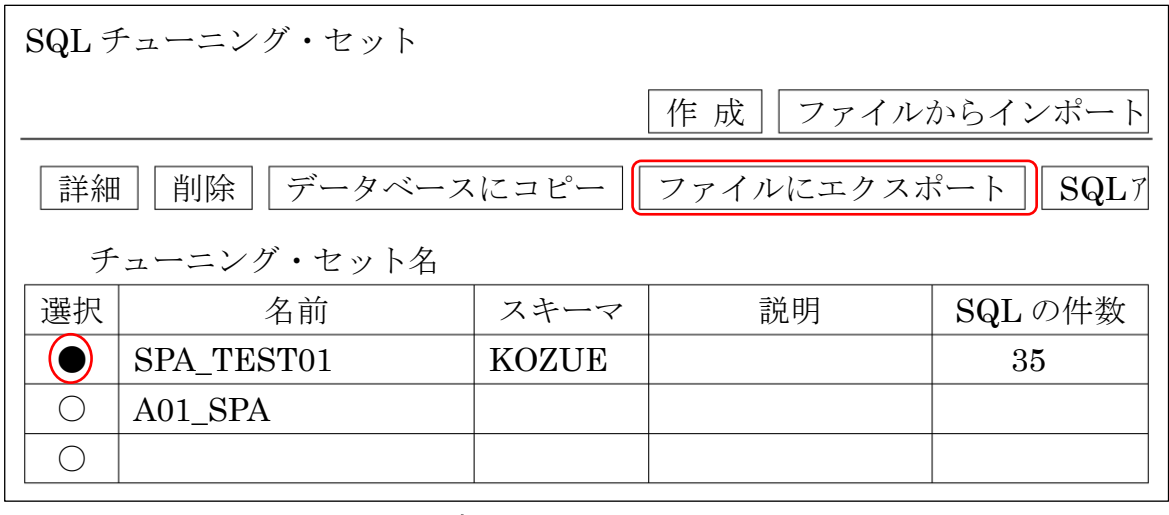

2-1-2.エクスポート・ジョブを発行する

SQL チューニング・セットのファイル(ダンプファイル)をエクスポート出力 するディレクトリオブジェクトを選択し、入力が終わったら、OK をクリック する

これにより、SQL チューニング・セットのエクスポート・ジョブが発行される

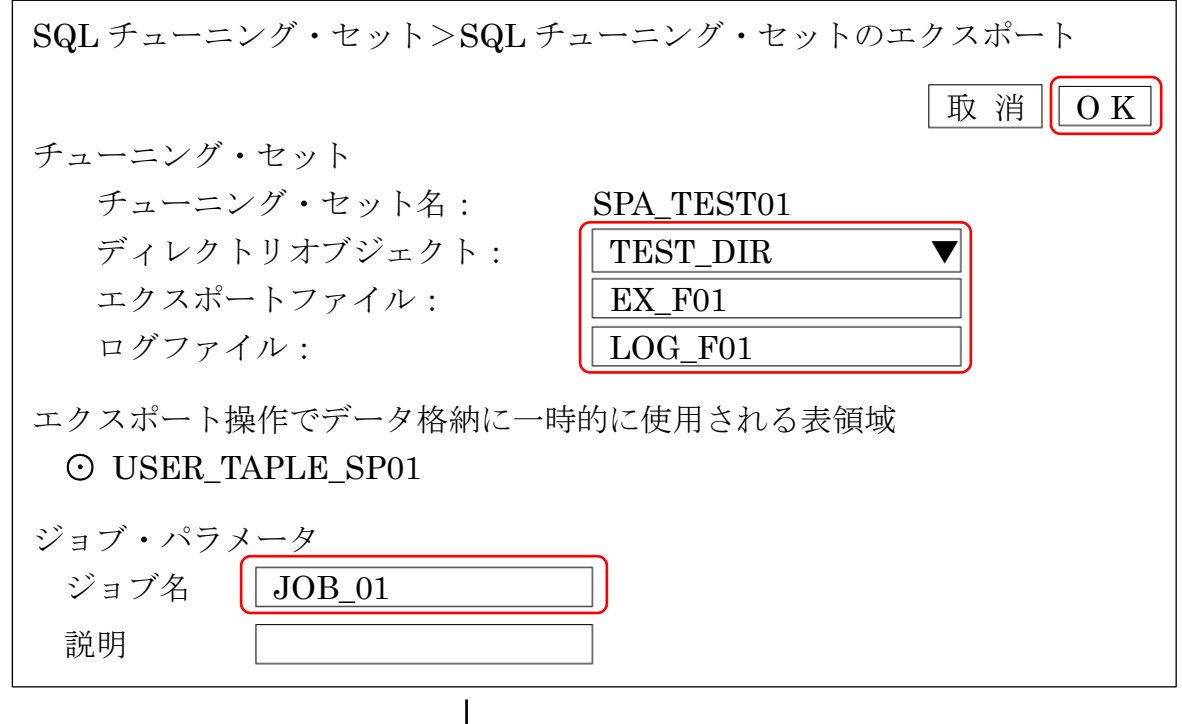

ジョブが発行されると、SQL チューニング・セット画面の「確認」欄に発行さ れたジョブについての名前が表示される

ジョブの状況を確認したい場合は、ジョブの詳細表示 をクリックしてジョブ が終了しているか確認する

SQL チューニング・セット 確認 SQL チューニング・セットのエクスポートするジョブ JOB\_01 が、データ ベース・スケジューラに発行されました ジョブの詳細表示 作 成 | | ファイルからインポート| |詳細 || 削除 || データベースにコピー || ファイルにエクスポート || SQLア チューニング・セット名 | 選択 | エスキーマ | 部明 | SQL の件数  $\bigcirc$  SPA TEST01 KOZUE 35  $\circ$   $|$  A01 SPA

エクスポート・ジョブが完了したら、指定したディレクトリオブジェクトの場 所に SQL チューニング・セットのファイル (ダンプファイル) がエクスポート 出力されている

2-1-3.エクスポートしたファイルを、パフォーマンス・テストするホスト・マシンへ コピーする (P.322)

エクスポート出力されたファイルを COPY コマンド、もしくは FTP ソフトを 使って、パフォーマンス・テストするホスト・マシンにコピーする

- 注)この後のインポート処理の際もディレクトリオブジェクトを使用する ため、コピー先のディレクトリもデータベースのディレクトリオブジ ェクトで定義しているフォルダへコピーする
- $\Box$  2 -2. SQL チューニング・セットのインポート (P.322)
- 2-2-1.インポートするデータベース・インスタンスにログインする

URL https://<サーバー名>:1158/em ※ ここで、Oracle12C の場合、管理コンソールへの接続用ユーザー名とパスワー ドの入力が必要となる

・「ターゲット▼」で、操作を行う対象のデータベース・インスタンスを選択する

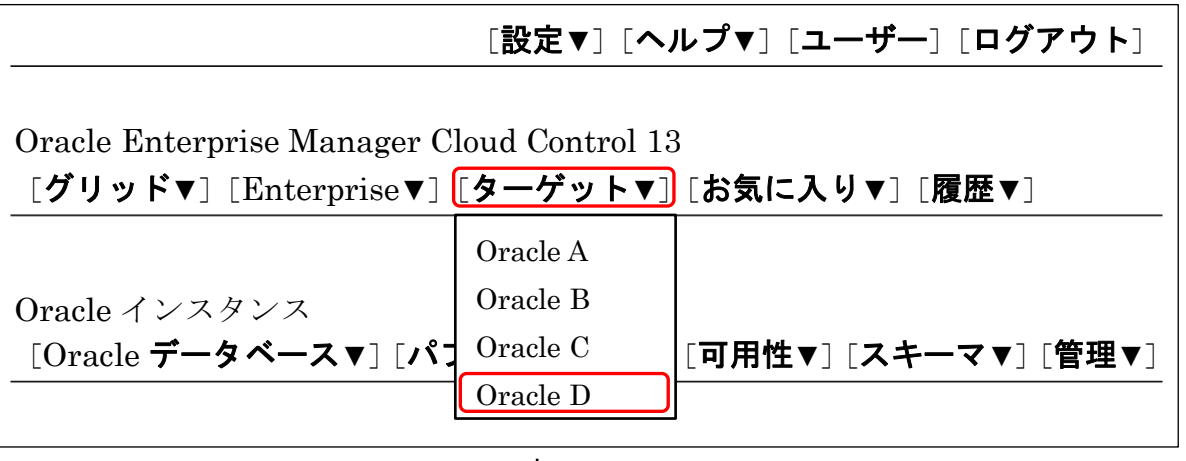

・「パフォーマンス▼」 → 「SQL」 → 「SQL チューニング・セット」を選 択する

[設定▼][ヘルプ▼][ユーザー][ログアウト]

Oracle Enterprise Manager Cloud Control 13 [グリッド▼][Enterprise▼][ターゲット▼][お気に入り▼][履歴▼]

Oracle インスタンス [Oracle データベース▼][パフォーマンス▼][可用性▼][スキーマ▼][管理▼]  $\bullet$  $\bullet$  $\operatorname{SQL}$  $\bullet$ ・ SQLチューニング  $\ddot{\phantom{0}}$ 

データベースログイン画面に遷移したら、インポートするデータベース・インス タンスでも DBA 権限を与えた SPA 専用に作成したユーザーでログインする

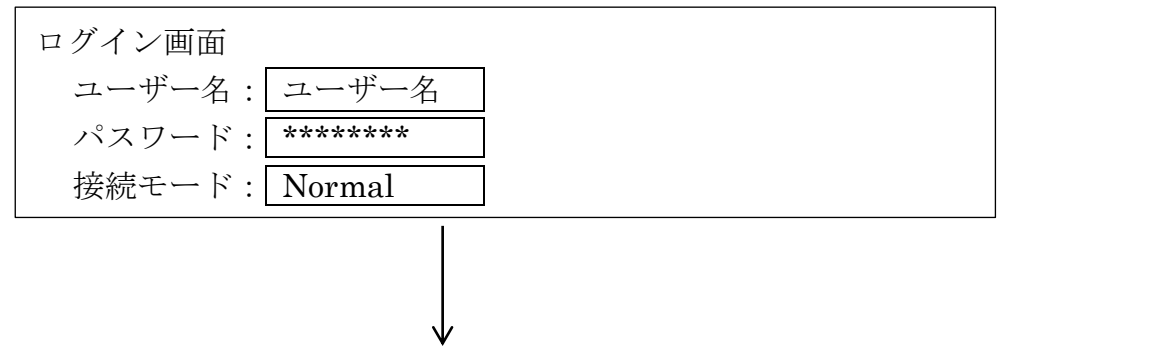

2-2-2.インポート・ジョブを発行する SQL チューニング・セットの一覧画面で、ファイルからインポートをクリックする

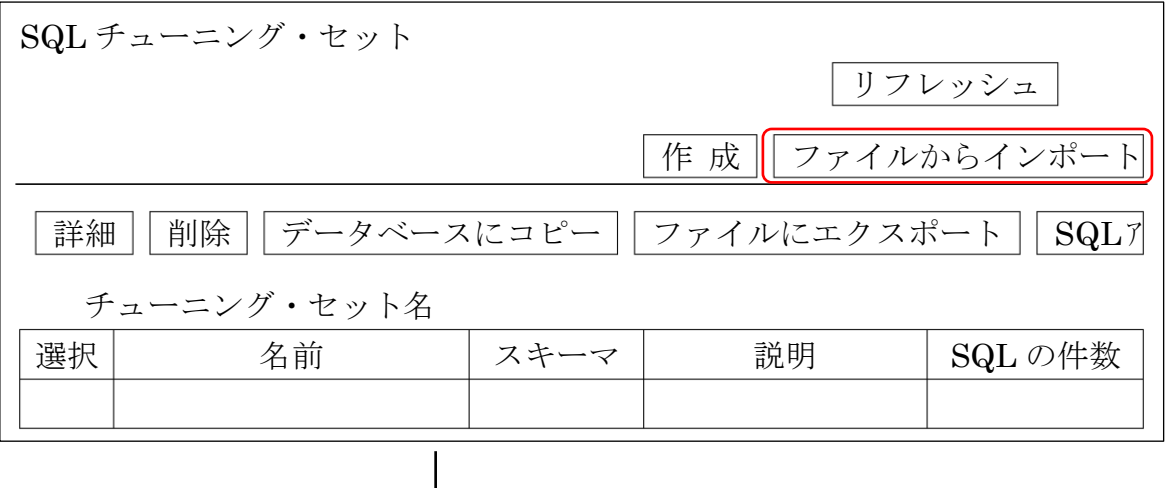

SQL チューニング・セットのインポート画面で、インポートに関する設定を行う

ディレクトリオブジェクトには、2-1-3.でファイル(インポート対象のダンプ ファイル)をコピーしたコピー先フォルダに対するディレクトリオブジェクトを 指定し、インポートファイルの欄には、コピー対象にしたダンプファイルの名前を 指定する

ジョブ名も入力し、終わったら、 O K をクリックする

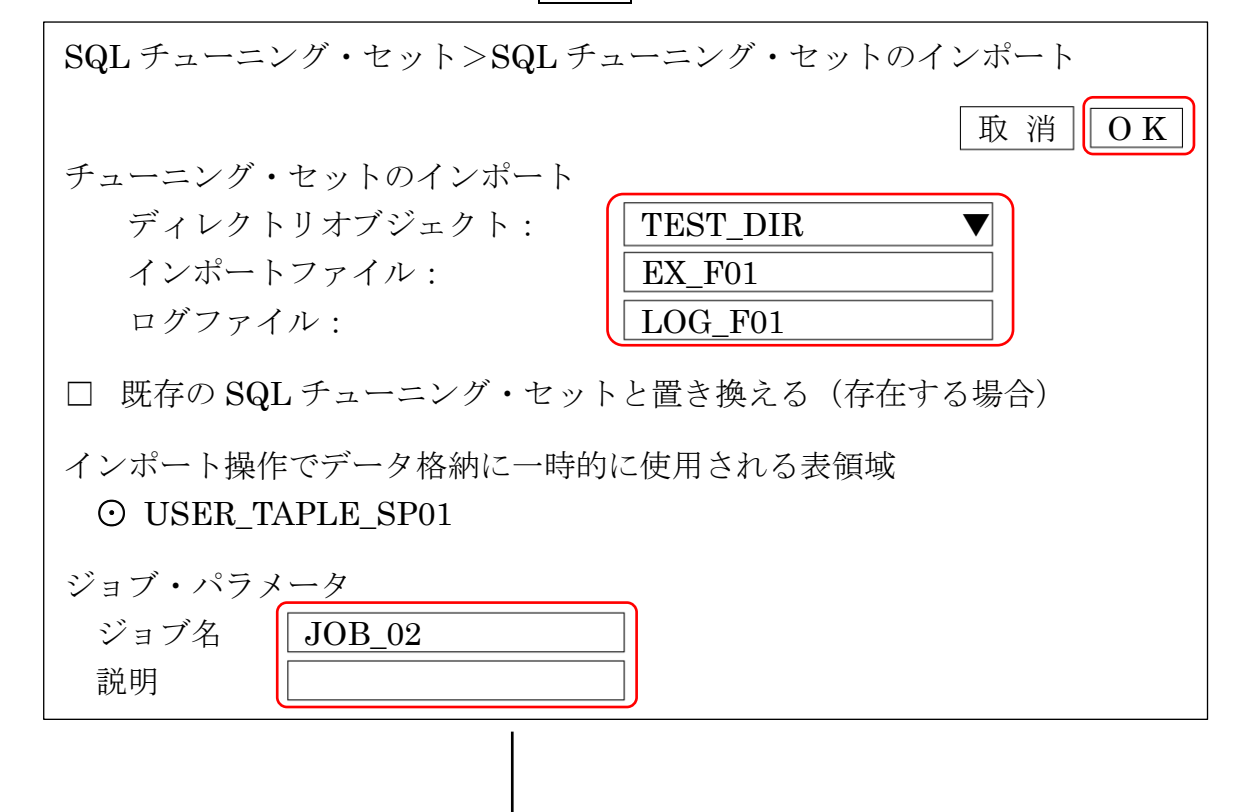

ジョブが発行されると、SQL チューニング・セット画面の「確認」欄に発行さ れたジョブについての名前が表示される

ジョブの状況を確認したい場合は、ジョブの詳細表示 をクリックしてジョブ が終了しているか確認する

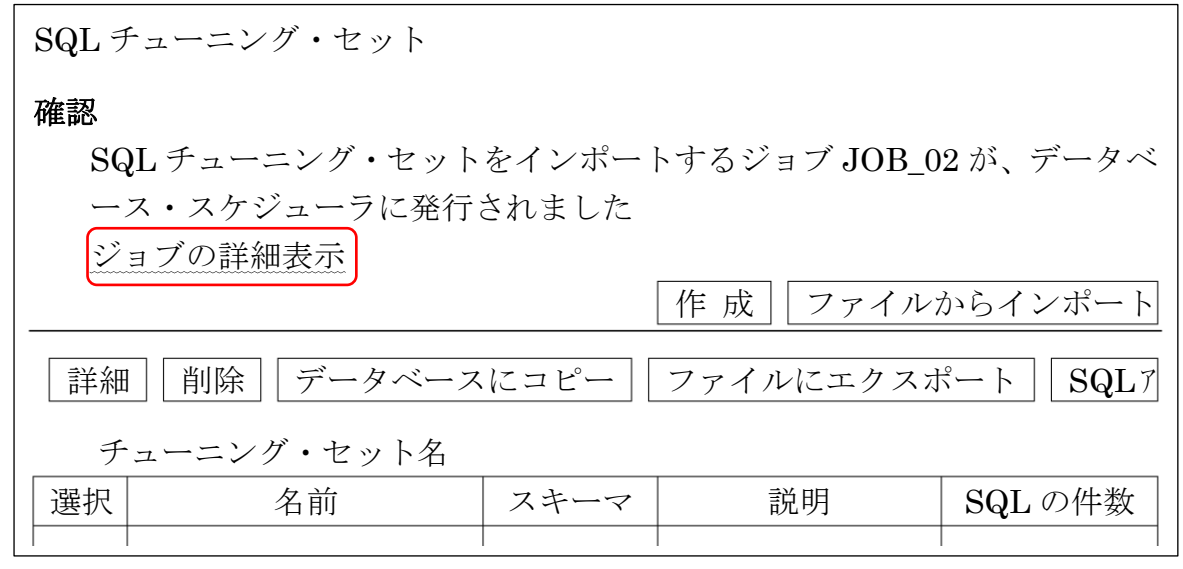

SQL チューニング・セットのインポート・ジョブが完了すると、チューニング・ セット名一覧にチューニング・セットの名前が表示される

一覧画面を出力された SQL チューニング・セットの最新状態にするために、 リフレッシュ をクリックすると、SQL チューニング・セットの一覧画面にイ ンポートした SQL チューニング・セット (例では SQLTuningSet001) が表示さ れる

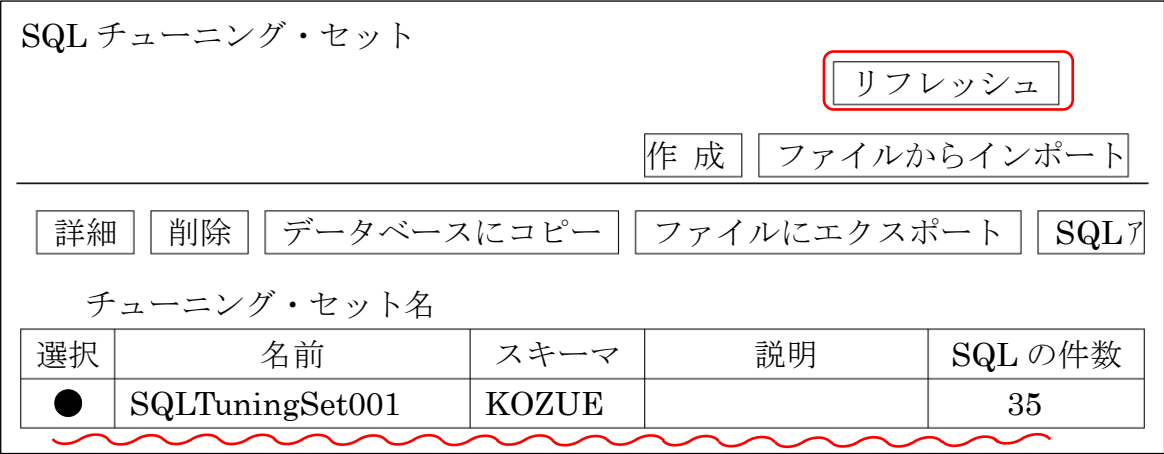

これで SQL チューニング・セットのテスト環境へのインポート (移行) 処理 は完了です

3. システム環境変更前の対象 SQL 文の単体実行 (P.324)

- 3-1. 対象のデータベース・インスタンスの SPA (SQL パフォーマンス・アナライザ) のホーム画面を開く
	- ・「ターゲット▼」で、操作を行う対象のデータベース・インスタンスを選択する

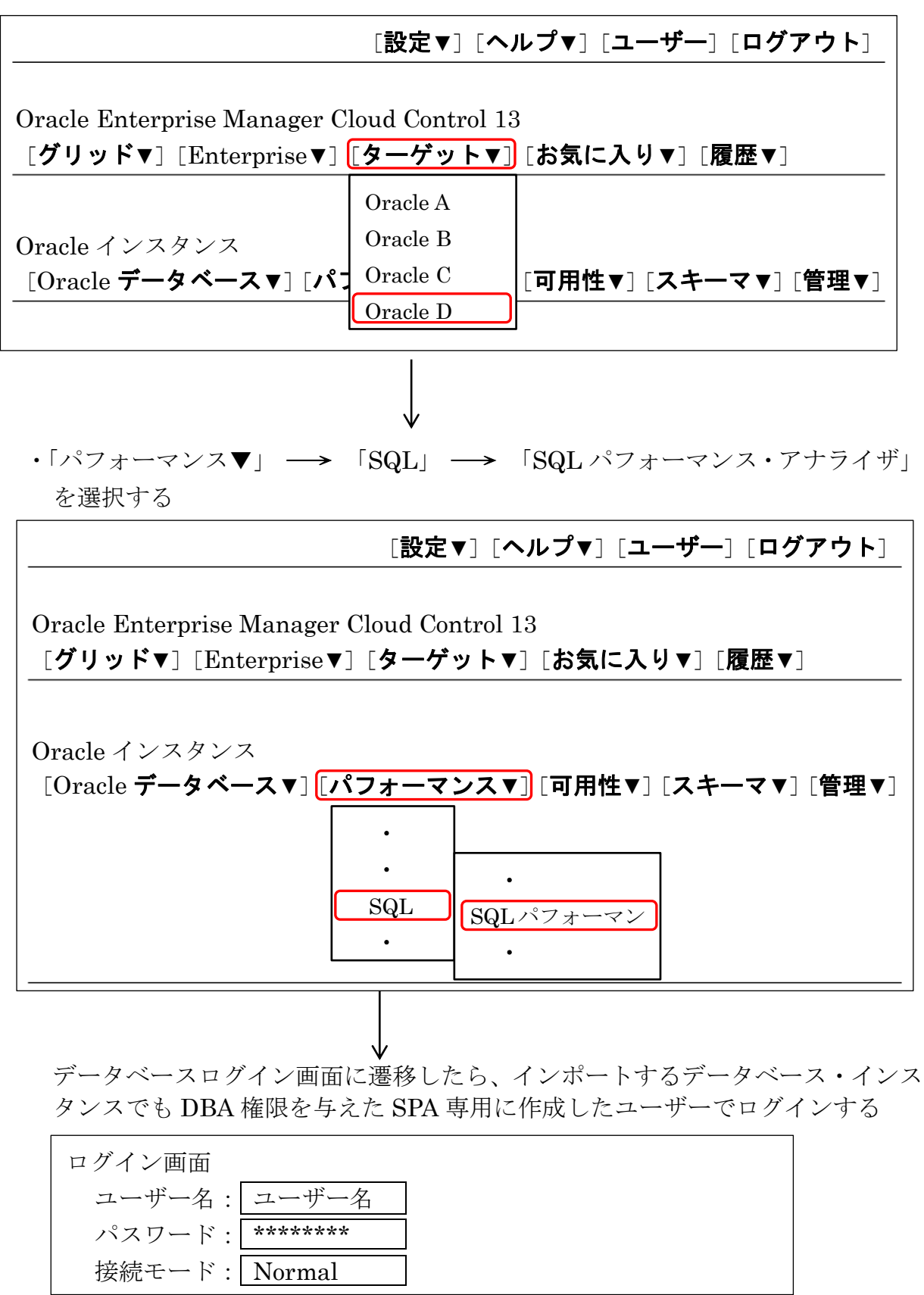

3-2. SPA が実装している機能から、実行する内容を選択する

SPA (SQL Performance Anaiyzer)は、以下のような機能を装備している

- 9i または 10.1 からのアップグレード 9i または 10.1 から 12c へアップグレードした時の効果を評価・分析する
- $\bigcirc$  10.2 または 11g からのアップグレード 10.2 または 11g から 12c へアップグレードした時の効果を評価・分析する
- パラメータの変更 初期化パラメータを変更した時のデータベースへの処理効果を評価・分析 する
- オプティマイザ統計 オプティマイザ統計についての情報を変更した時の効果を評価・分析する

 $\bullet$  Exadata シミュレーション

Exadata Stoarge Serverを導入した場合のデータベースへの処理効果をシ ミュレーションする

● ガイド付きワークフロー リソース資源の割り当てやオブジェクトに関する変更(オプティマイザ統 計の変更、インデックスの作成)などの Oracle 実行環境を変更した時、デ ータベースへの変更前と変更後を比較して評価・分析する

SPA(SQL Performance Anaiyzer)を使って SQL 文単位のパフォーマンス 評価を行う場合には、『ガイド付きワークフロー』を選択する

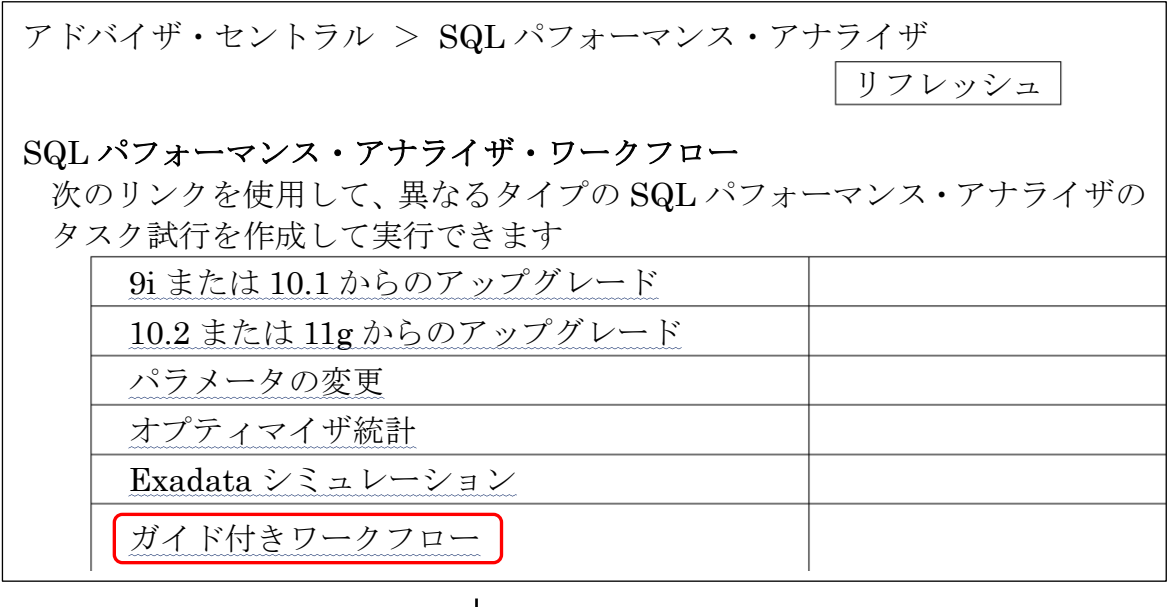

『ガイド付きワークフロー』のステップと本ドキュメントの説明番号の対応 1.SQL チューニング・セットに基づく SQL パフォーマンス・アナラ イザのタスクの作成 → 3-3. 2. 初期環境への SQL 試行の作成 → 3-4. 3. 変更された環境への SQL 試行の作成 → 5-1.  $4. \times 7$ ップ2とステップ3を比較 → 6-1. 5. 試行評価レポートの表示  $\longrightarrow$  6.2.

3-3.SPA のタスクを作成する (P.325)

ワークフローを選択すると、「SPA の比較レポート表示までのステップ」が表示 された画面に遷移する

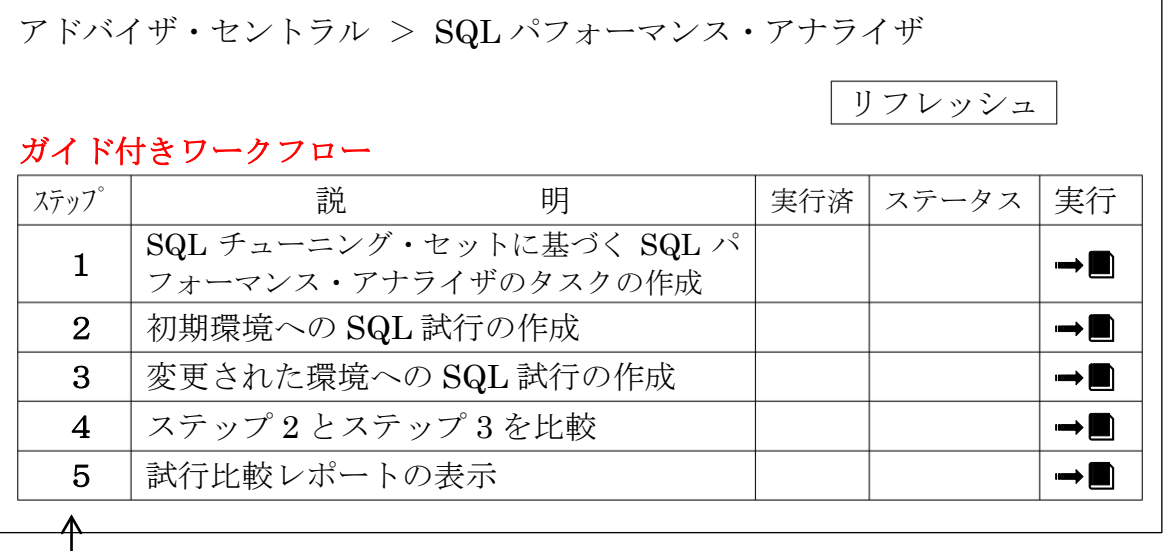

※ 本文中の「ステップ番号」は、OEDC画面に表示されている「ガイド付 きワークフロー表」に記述されている番号を表す

ステップ 1「SQL チューニング・セットに基づく SQL パフォーマンス・アナライザの タスクの作成」の「実行」欄をクリックする

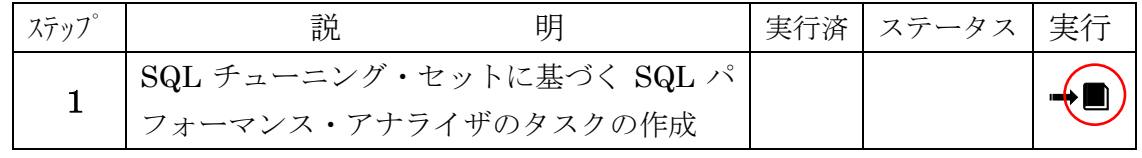

SQL パフォーマンス・アナライザの実行のために、SPA に対する「タスク名」 と SQL 文を取得した「SQL チューニング・セット名」を指定して、タスクを作 成する

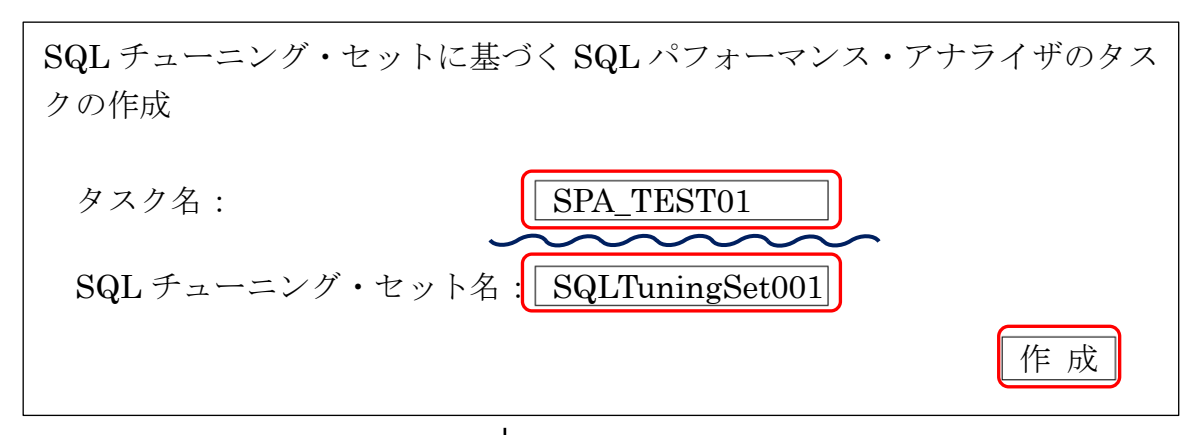

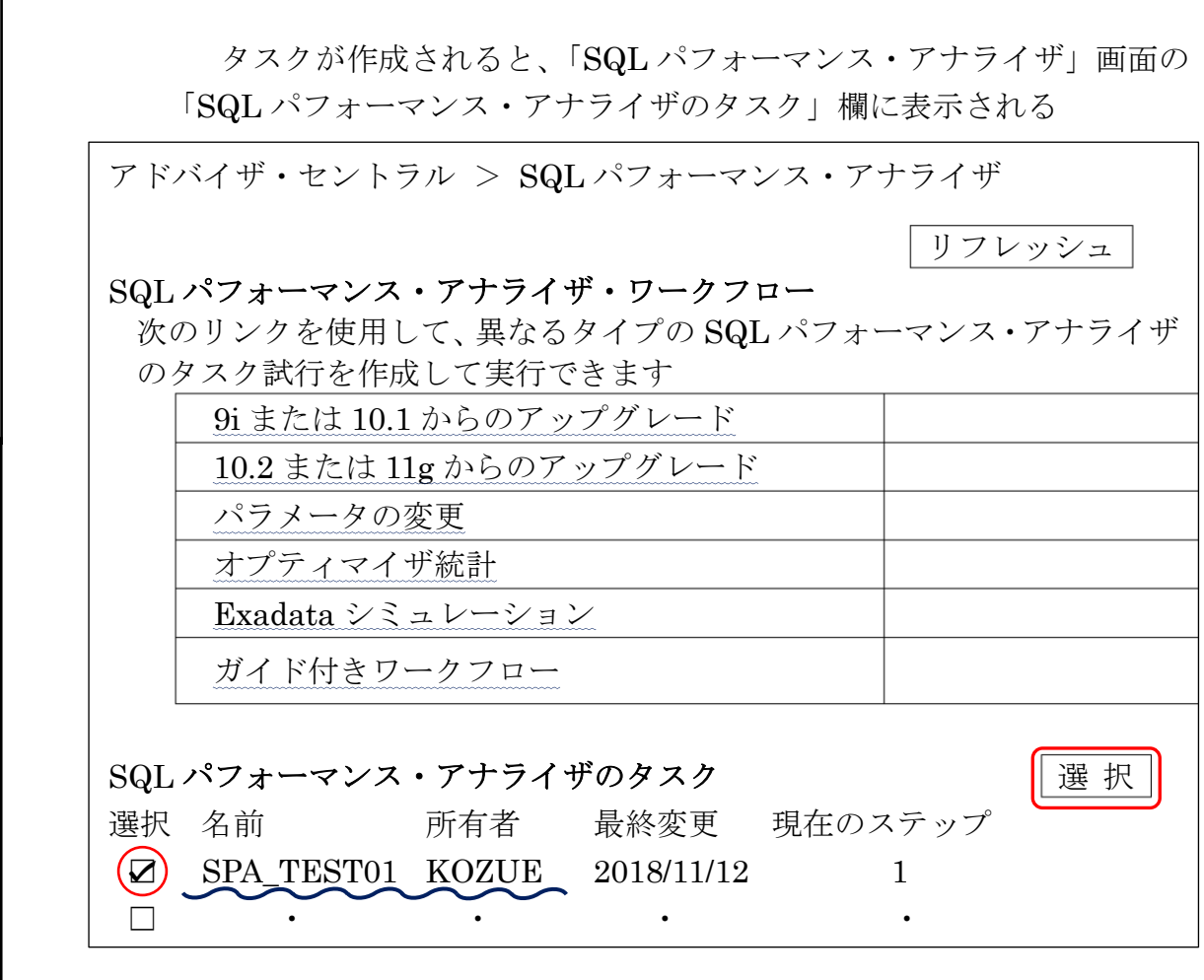

今後、SQL パフォーマンス・アナライザのタスク処理を途中で中断して 画面を閉じてしまった場合には、「SQL パフォーマンス・アナライザ」画 面にて、このタスクを選択して、以降の処理の続行指示を行うことになる

#### 3-4.システム変更前に SQL を実行する (P.326)

ステップ 2「初期環境への SQL 試行の作成」の「実行」欄をクリックする

アドバイザ・セントラル > SQL パフォーマンス・アナライザ リフレッシュ ガイド付きワークフロー ステップ | 説 明 |実行済|ステータス|実行 1 SQL チューニング・セットに基づく SQL パ DQユ ノ ユ ニン / ヒノ T に 盎 フ 、DQユ / | 完了 │ ➡■<br>フォーマンス・アナライザのタスクの作成 2 初期環境への SQL 試行の作成 ➟ 3 |変更された環境への SQL 試行の作成 │ │ │ │ │ │ ●■ 4 ステップ 2 とステップ 3 を比較 ➟

5 │試行比較レポートの表示 │ │ │➡■

システム変更前の SQL 試行として任意の名前を「SQL 試行名」に入力し、「試 行環境による結果の決定付け」の下にある「試行環境設定済み」にチェックを入れ る

これは、SQL パフォーマンス比較のための測定をするにあたり、環境の設定が 正しいあるべき状態であることを確認するためのものである

スケジュールは「即時」を選択して 発行 をクリックすると、即時に SQL 試行が作成され、SQL チューニング・セットに記録されている SQL 処理が実行 される

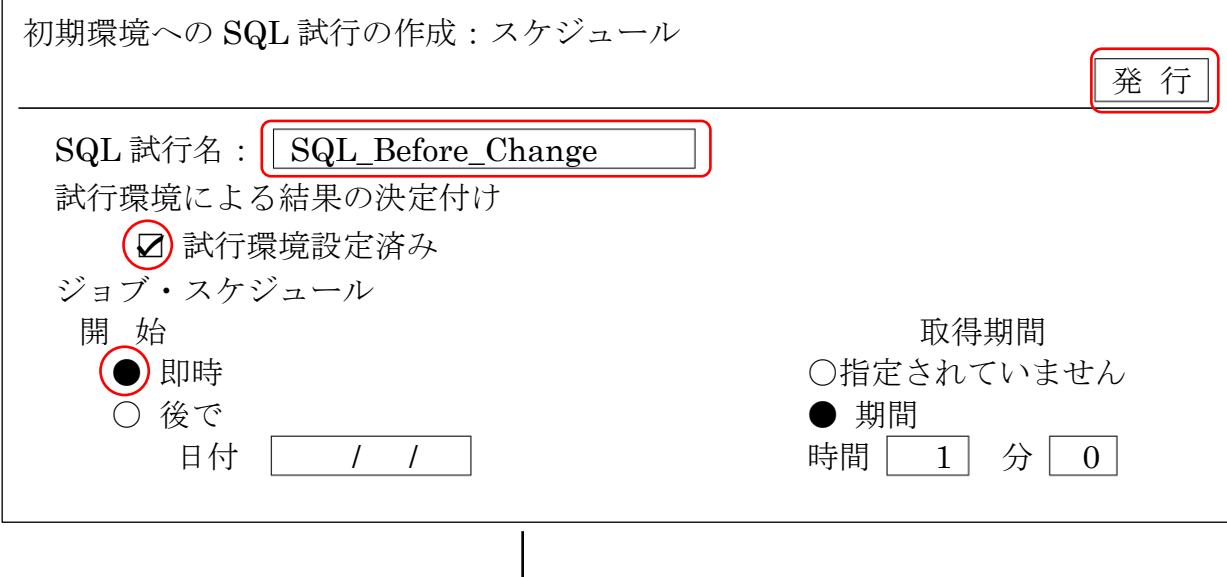

4.システム環境の変更を実施する (P.326)

4-1.システムを変更する

テスト環境に対して、テストしたいシステム環境を構築する

- ・データベースのパッチ適用
- ・データベースのアップグレード
- ・初期化パラメータ変更
- ・ディスク・スペースの追加
- ・メモリ追加
- ・インデックス作成や、オプティマイザ統計
- ・SQL チューニング・アドバイザを利用した SQL の効率的な実行への 対応処理の実施
- なお、システム変更についての手順の説明は、割愛する。

※ この時点での SQL チューニング・アドバイザの利用方法については、 Oracle の現場を効率化する 100 の技 P.98、102 即戦力の Oracle 管理術 P.463 Oracle11g マスタリングハンドブック P.549、583、593 新・門外不出の Oracle 現場ワザ P.230 を参照のこと

4-2.データベース・インスタンスを起動する

システム変更を実施したら、システム変更前と同様に、データベース・インス タンスを起動している状態にする。

なお、インデックス作成や、オプティマイザ統計の変更など、データベース・ インスタンス停止を伴わない変更の場合は、再起動の必要はない

5. システム環境変更後の対象 SQL 文の単体実行 (P.324)

ドの入力が必要となる

- 5-1. 対象のデータベース・インスタンスの SPA ホーム画面を開く
	- URL https://<サーバー名>:1158/em ※ ここで、Oracle12C の場合、管理コンソールへの接続用ユーザー名とパスワー

・「ターゲット▼」で、操作を行う対象のデータベース・インスタンスを選択する

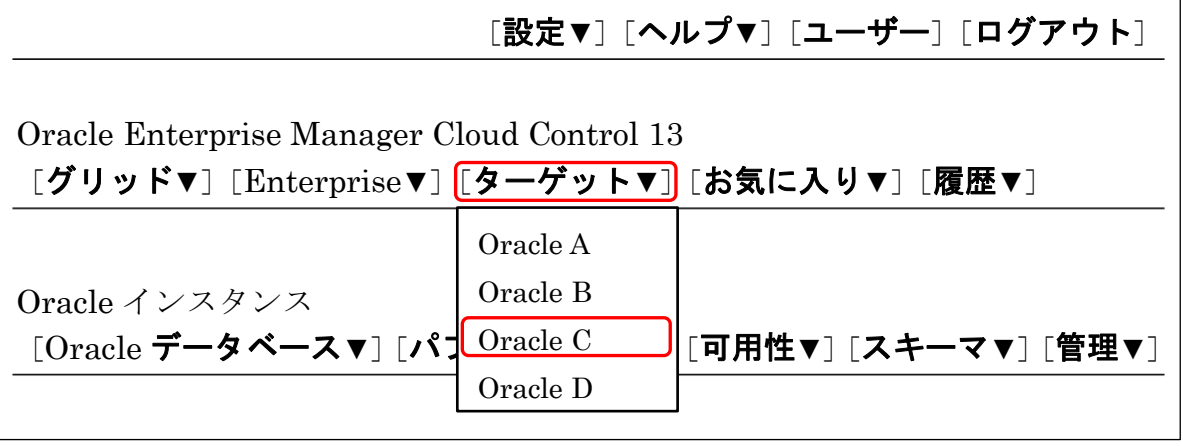

・「パフォーマンス▼」 → 「SQL」 → 「SQL パフォーマンス・アナライザ」 を選択する

[設定▼][ヘルプ▼][ユーザー][ログアウト] Oracle Enterprise Manager Cloud Control 13 [グリッド▼][Enterprise▼][ターゲット▼][お気に入り▼][履歴▼] Oracle インスタンス [Oracle データベース▼][パフォーマンス▼][可用性▼][スキーマ▼][管理▼] ・ ・ SQL  $\bullet$  $\bullet$ SQLパフォーマン  $\bullet$ 

「SQL パフォーマンス・アナライザのタスク」欄のところに、ステップ 2. (3-4) まで完了したタスクが表示されているので、そのタスク名をクリックする

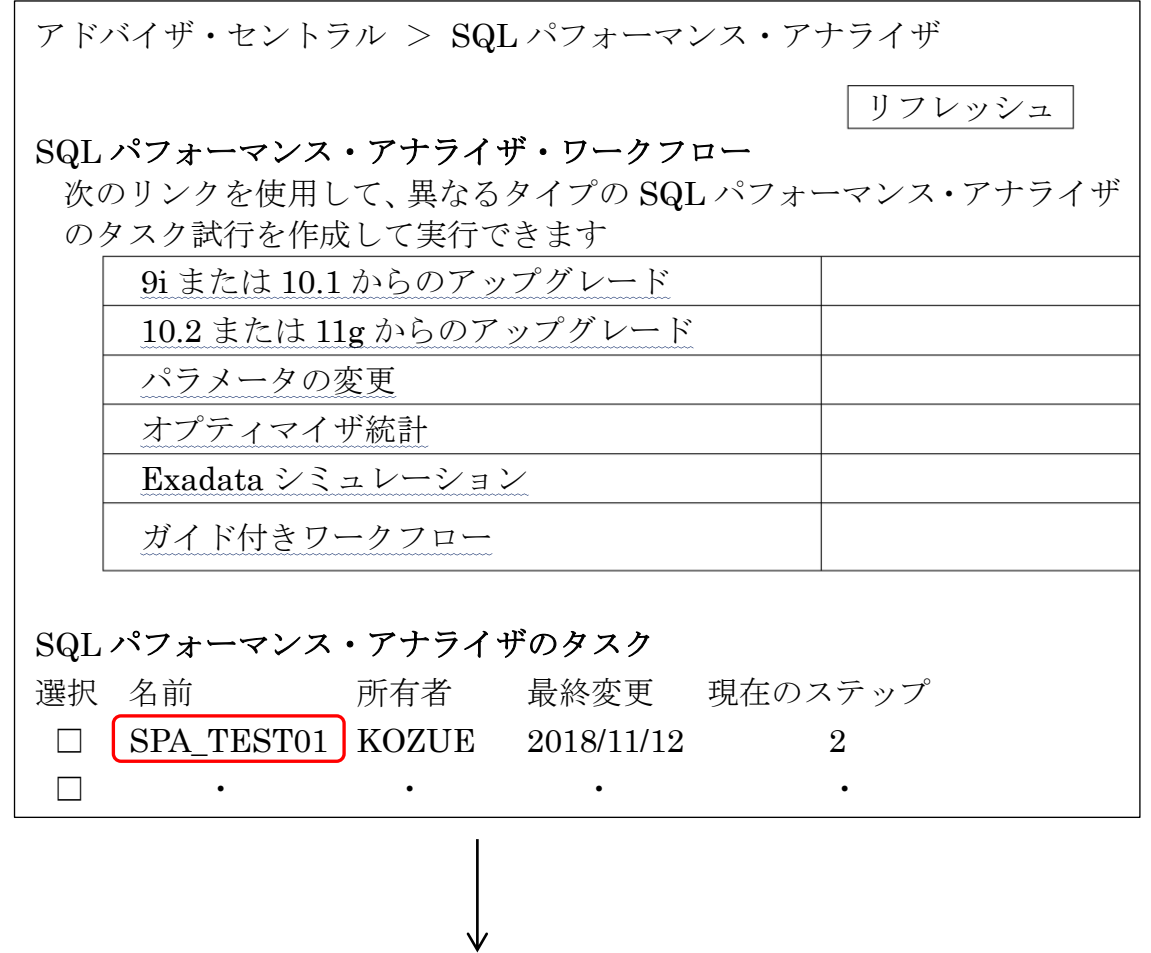

# 5-2. システム変更後に再度同じ SQL を実行する

ステップ 3「変更された環境への SQL 試行の作成」の「実行」欄をクリックする

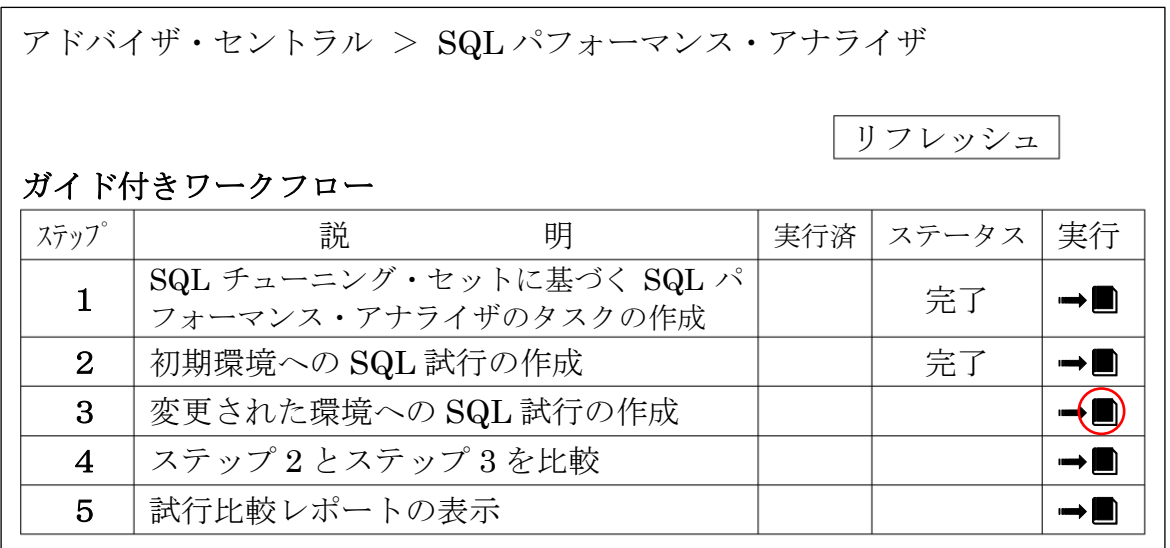

システム変更前のときと同様に、SQL 試行として任意の名前を「SQL 試行名」 に入力し、「試行環境による結果の決定付け」の下にある「試行環境設定済み」に チェックを入れる

スケジュールは「即時」を選択して 発行 をクリックすると、即時に SQL 試 行が作成され SQL チューニング・セットに記録されている SQL 処理が実行され る

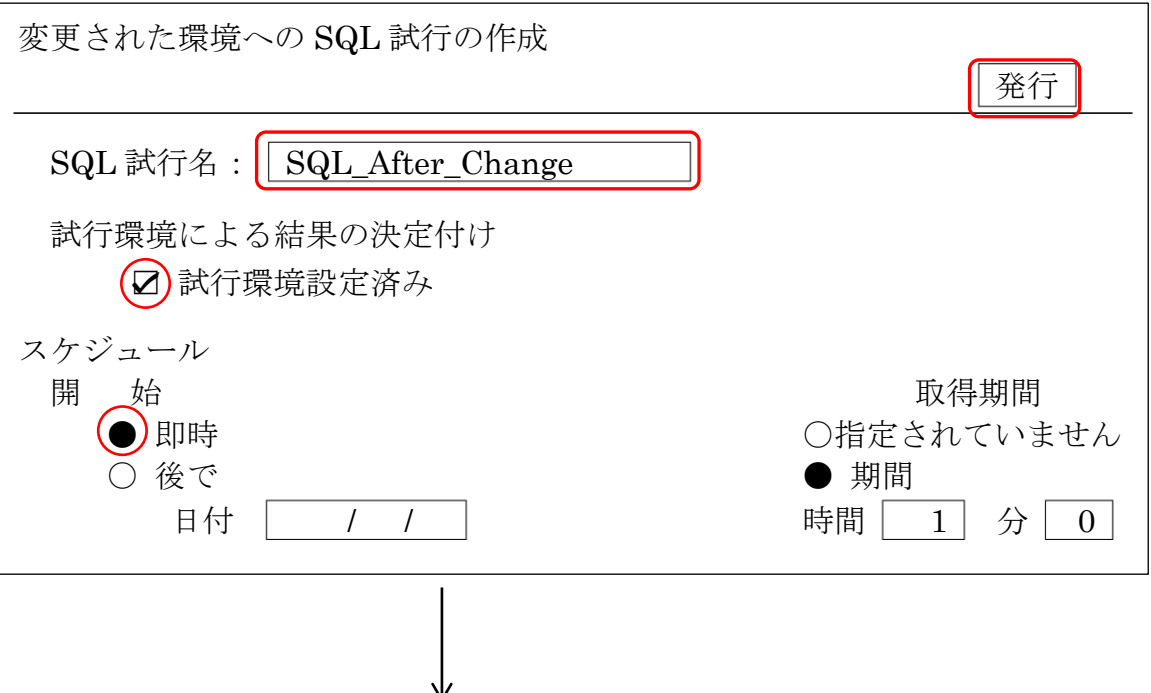

この操作は、次の『比較レポート』を作成するときに、SQL チューニング・セッ トに含まれるすべての SQL 文のサマリを行い、比較項目の合計値を準備するための 処理である (この操作だけでは、何も表示されない)

6-1.比較する SQL 試行と比較メトリックを指定する (P.327)

「SQL パフォーマンス・アナライザのタスク」のところに、ステップ 3. (5-2) 「変更された環境への SQL 試行の作成」まで完了したタスクが表示されてくる そのタスク名をクリックする

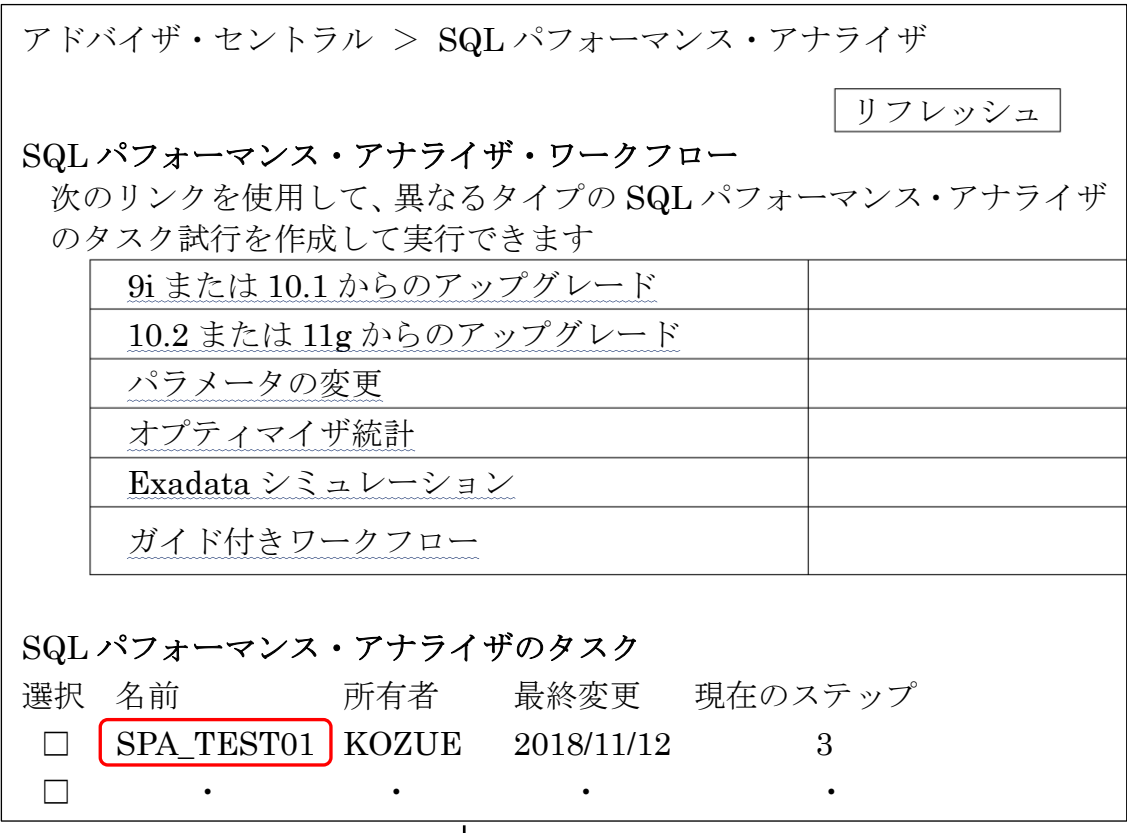

ステップ 4「ステップ 2 とステップ 3 を比較」の「実行」欄をクリックする

アドバイザ・セントラル > SQL パフォーマンス・アナライザ

リフレッシュ

#### ガイド付きワークフロー

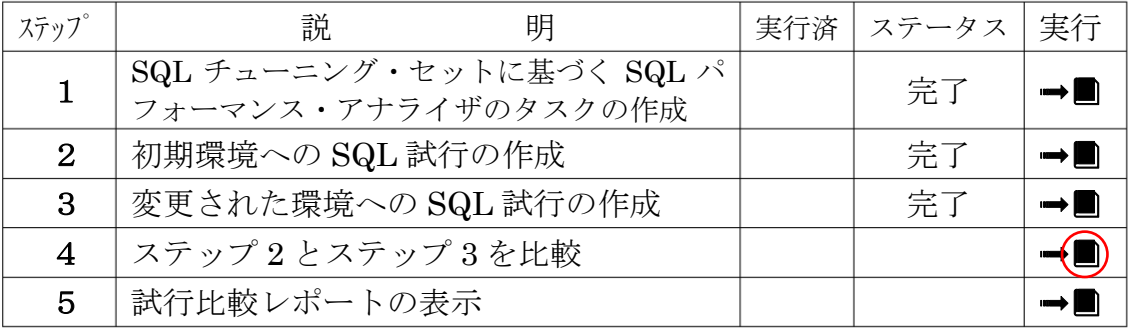

「試行 1 の名前」欄にステップ 2 で作成した SQL 試行名を、「試行 2 の名前」に ステップ 3 で作成した SQL 試行名を選択する

「比較メトリック」欄には SQL 処理の性能を比較したい条件項目を選択する スケジュールは「即時」を選択した状態で、「発行」をクリックする

・バッファ読取り

・経過時間

・CPU 時間

・物理 I/O

・オプティマイザ・コスト

なお、比較メトリックに指定した項目以外についても、ステップ 5 の画面表示で は SQL 単位の出力についてその項目の内容は表示されてくる

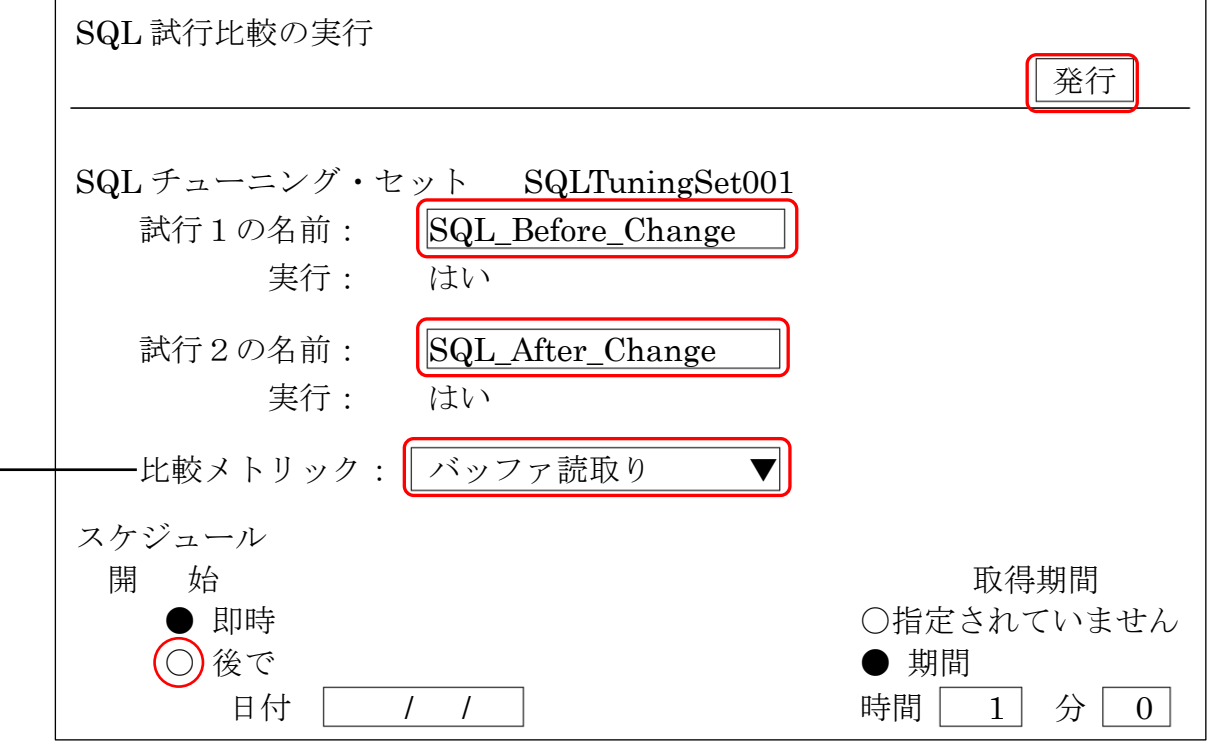

この処理が完了しても、特に表示される内容は無い

SQL チューニング・セットに含まれるすべての SQL 文のサマリを行い、比較 項目の合計値を算出している

次の『比較レポート』画面表示のための内部データの準備を行っているに過ぎ ない

「SQL パフォーマンス・アナライザのタスク」のところに、ステップ 4. (6-1) 「ステップ2とステップ3を比較」まで完了したタスクが表示されてくる そのタスク名をクリックする

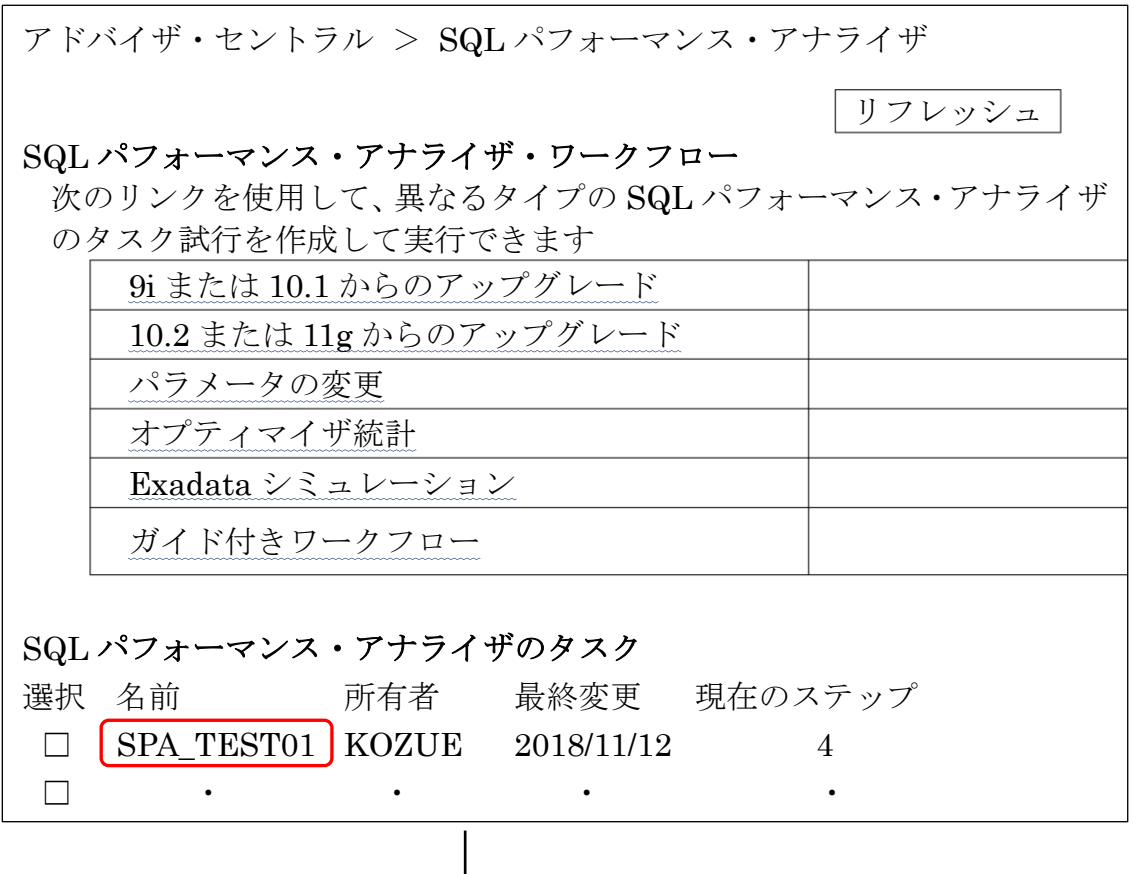

ステップ 5「試行比較レポートの表示」の「実行」欄をクリックする

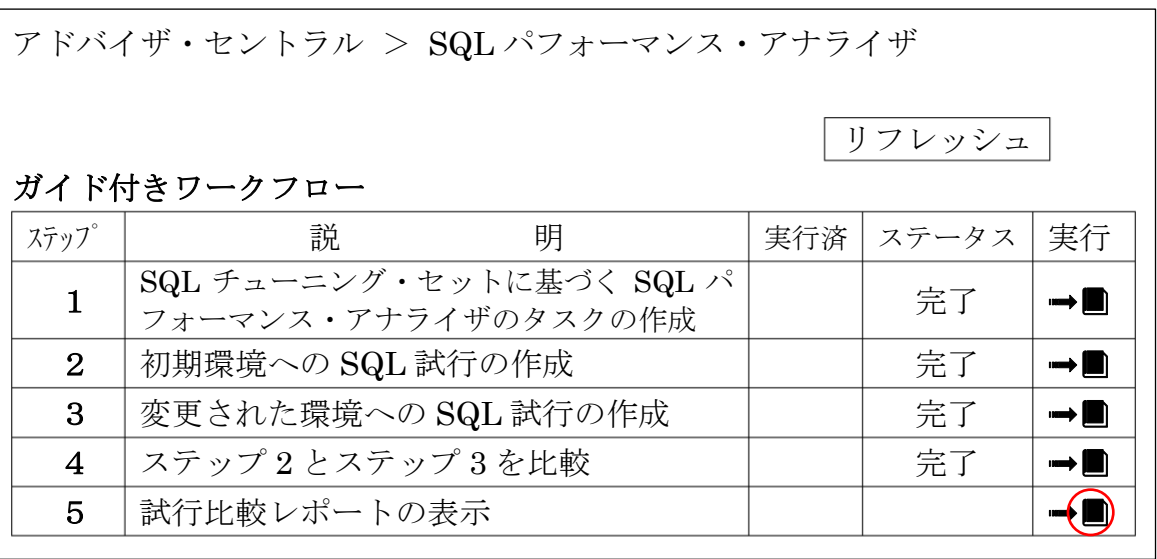

「試行比較レポート」画面が表示される

- ・表示される比較グラフは、6-1.で選択した「比較項目」についての内容が表示さ れてくる
- ・「予測されるワークロードの・・・」欄は、SQl チューニング・セットに含まれる すべての SQL 処理を合計して比較したパフォーマンス優劣のグラフである
- ・「SQL 文の数」のところでは、SQL 個別での性能についての「改善」「低下」「変 更なし」となった SQL 文の件数がそれぞれグラフに表示される

この例では、SQL 試行 2 のほうが、全体の SQL 合計で、「バッファ読取り」が多く なっており、バッファ読み取りで改善された SQL が多くあることが確認できる

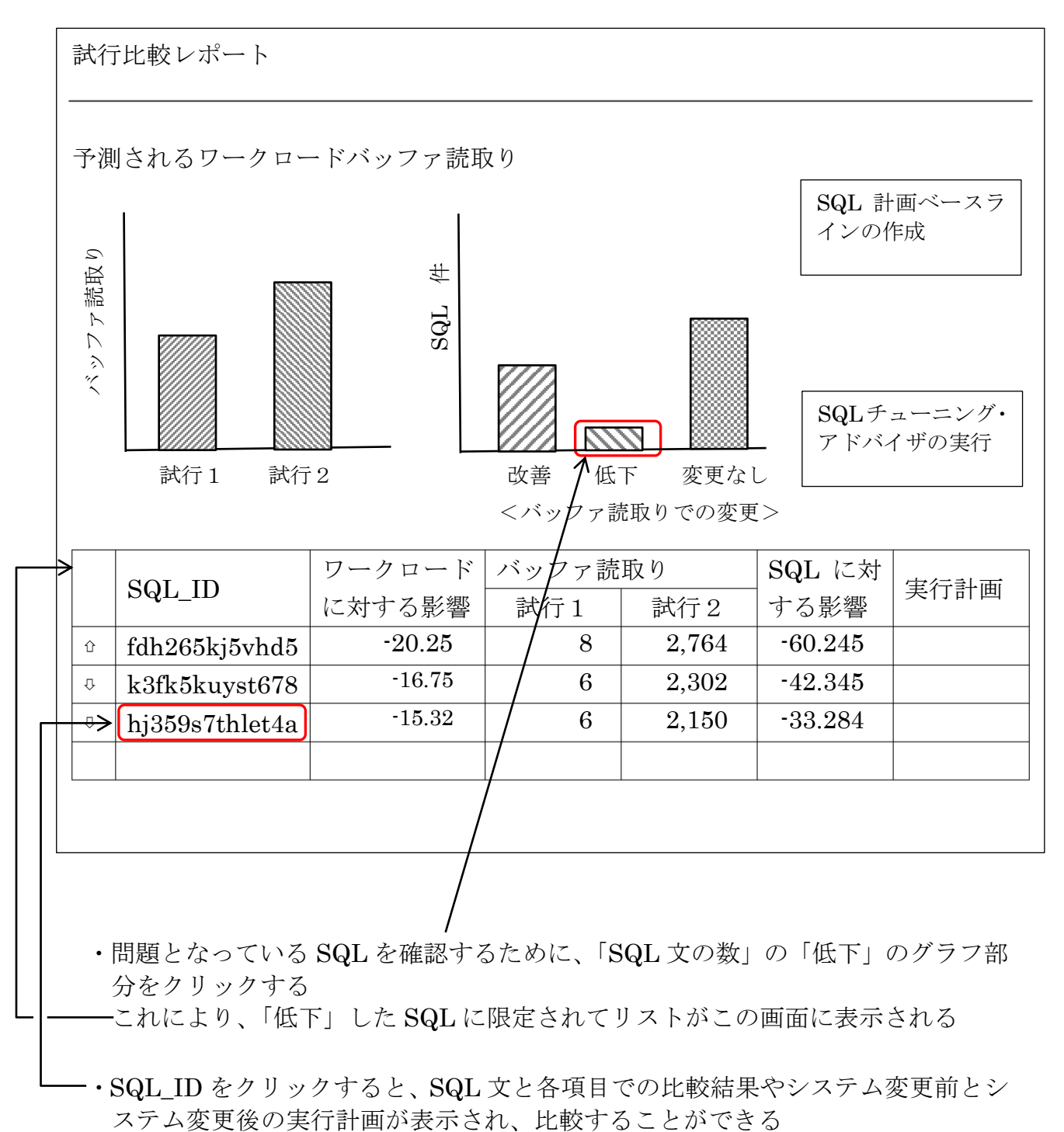

7.SQL 文の効率化のためのチューニング作業の実施 (P.329)

## ■SQL チューニング・アドバイザの実行

7-1.SQL チューニング・アドバイザに遷移する  $SPA$ の比較評価結果の画面(6-2)で、 $SQL$ チューニング・アドバイザの実行を クリックして、SQL チューニング・アドバイザ画面へ遷移する。

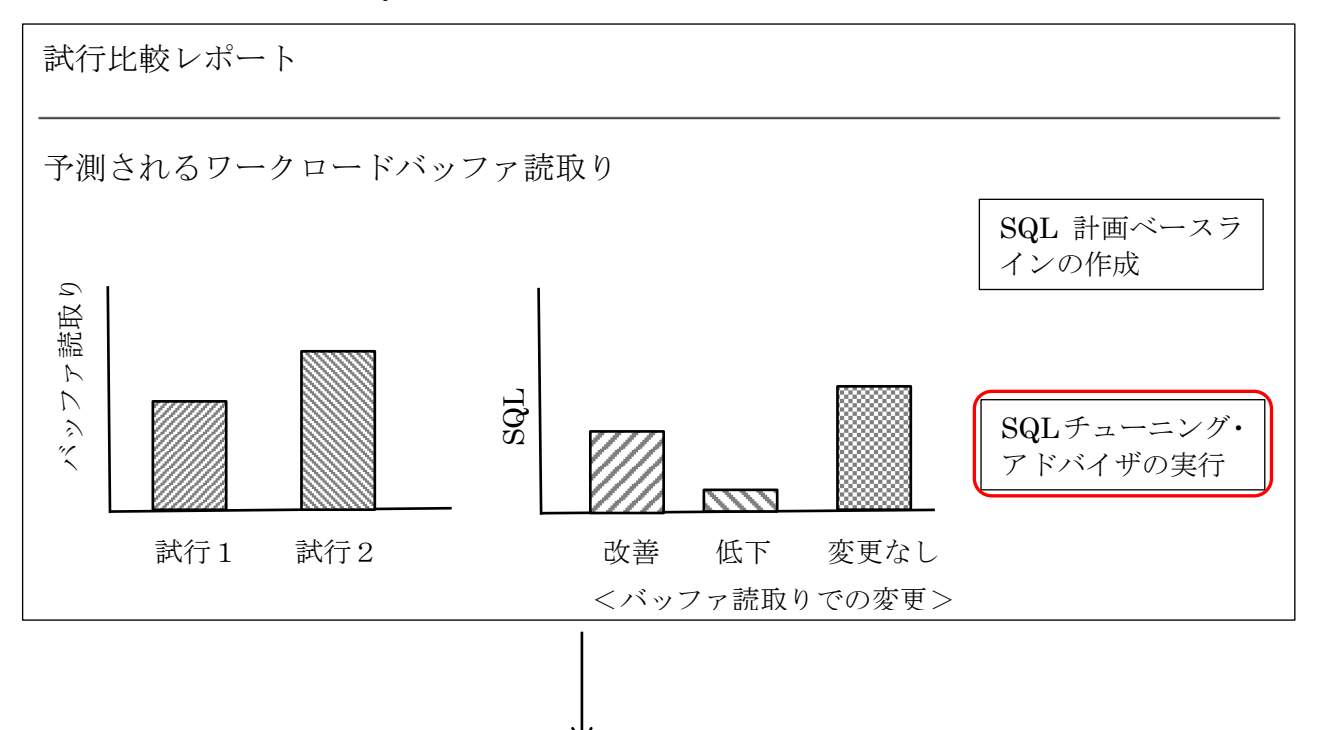

7-2.チューニング・タスクを作成する

「チューニング・タスク名」に任意の名前を入力し、スケジュールは「即時」を選 択して、 O K をクリックする。

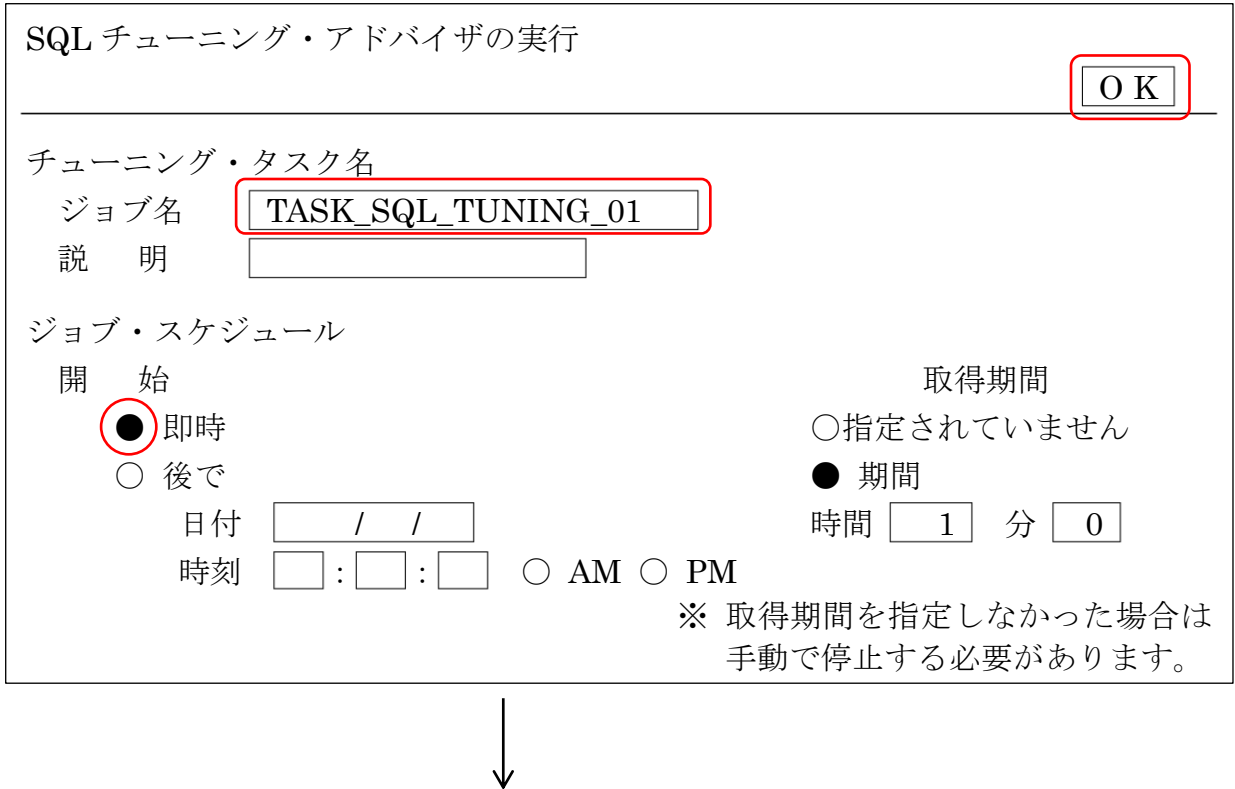

7-3.(タスクの)サマリを確認する

チューニング・タスクが完了したら 「パフォーマンス▼」 → 「アドバイザ・ホーム」の操作で、タスクの一覧画 面を表示させる 7-2. で作成したチューニング・タスクが一覧表に表示されるので、[名前]欄 をクリックする

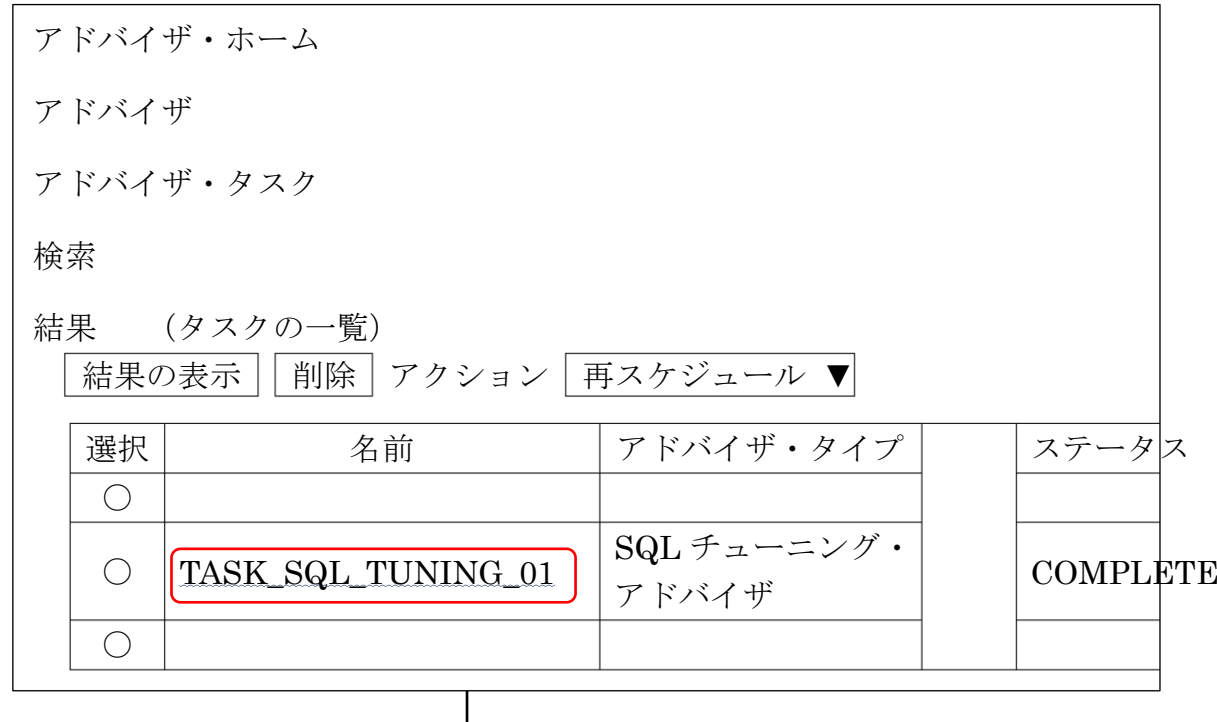

サマリ画面が表示されるので、 すべての結果の表示 をクリックして SQL 分析結 果を表示する。

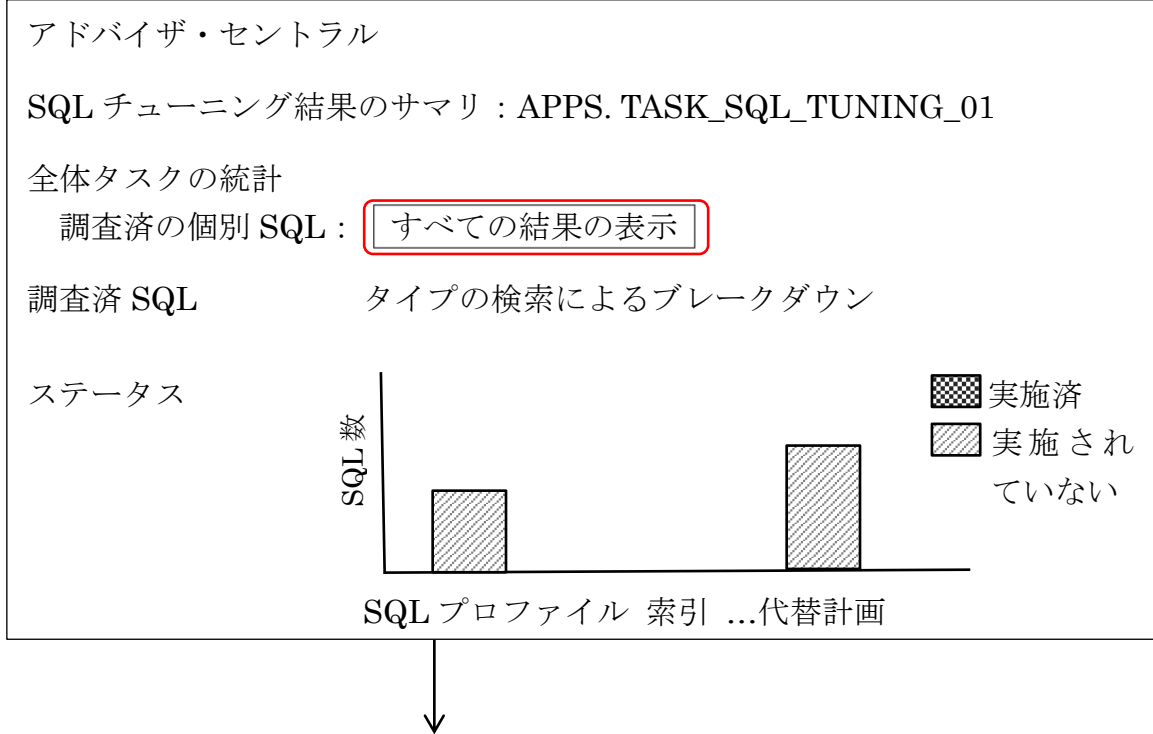

7-4. 推奨された SQL プロファイルを適用する

SQL プロファイルとは

SQL プロファイルは、個別の SQL の実行計画を決定するための補助統計 です。

通常の統計情報だけでは、オプティマイザが適切な実行計画を選択できな い場合に、SQL プロファイルの補助統計情報を使用し、対応する SQL 文に 適切な実行計画を生成できるようにします。

# SQL 文毎に固有の統計であるため、他の SQL に影響を与えることなくパフ オーマンスを改善することができます。

SQL プロファイルを利用することによって、SQL 文に対して人の手でヒン ト句をつけて実行計画を制御していたようなチューニングを、アプリケーシ ョン側を変更することなく、自動的に実装することが可能となります。

7-3.の操作により、各 SQL 文の SQL チューニング・プロファイルの一覧が表示 される

すべての SQL プロファイルを実装 をクリックし、推奨された SQL プロファイ ルの実装(適用)を行う

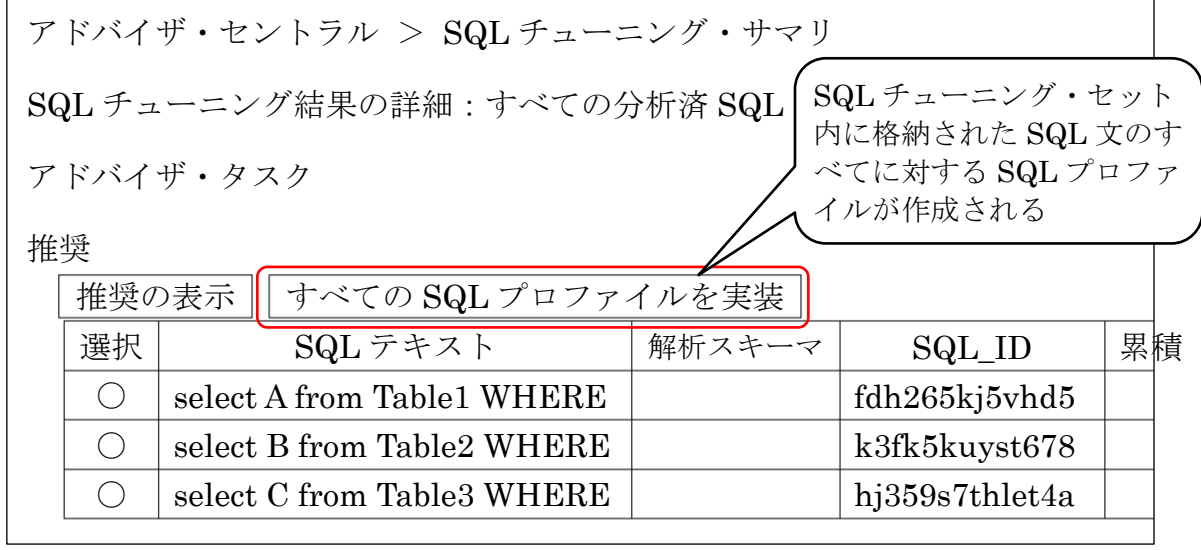

なお、各プロファイルの適用前に確認メッセージが表示されるので は い をク リックする

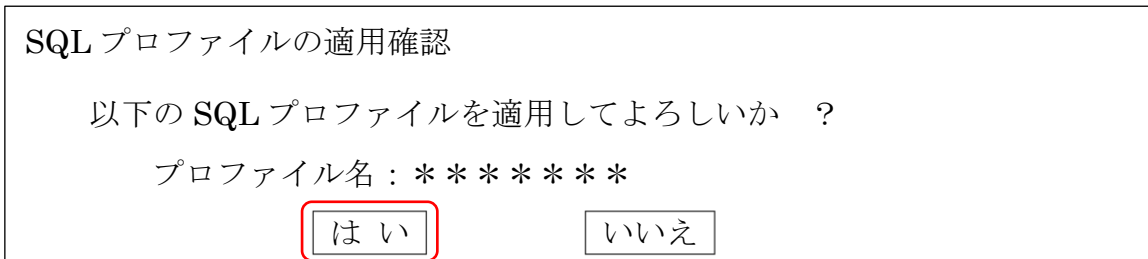

【推奨内容に対して判断を行い、個別に SQL プロファイル中の推奨案を適用する場合】

対象とする SQL 文の選択欄を☑チェックして、 推奨の表示 をクリックする

そうすると、選択した SQL 文に対しての個別の『推奨案』が表示される その中から、必要と考える推奨案を適用する

7-5.SQL チューニングのサマリ画面に戻る

SQL プロファイルが実装(適用)を指示したら、SQL チューニングのサマリ画面 に戻す

「確認」欄にタスクの状態が表示される

7-4.で作成されたタスクが完了したことを確認する

アドバイザ・セントラル > SQL チューニング・サマリ

○! 確認

## 推奨された SQL プロファイルが正常に作成されました

SQL チューニング結果の詳細:すべての分析済 SQL

アドバイザ・タスク

推奨

**推奨の表示 | すべての SQL プロファイルを実装** 

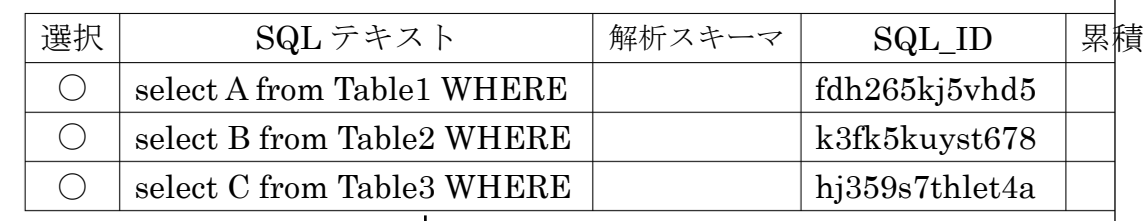

7-6.SQL プロファイルのグラフが「実装済」であることを確認する

「SQL チューニング結果のサマリ」画面で、SQL プロファイルのグラフが「実装 済」になっていることを確認する

「パフォーマンス▼」→「アドバイザ・ホーム」の操作を行い、 タスクの一覧画面を表示させる

・ここで、7-2. で作成したチューニング・タスクの[名前]欄をクリックする

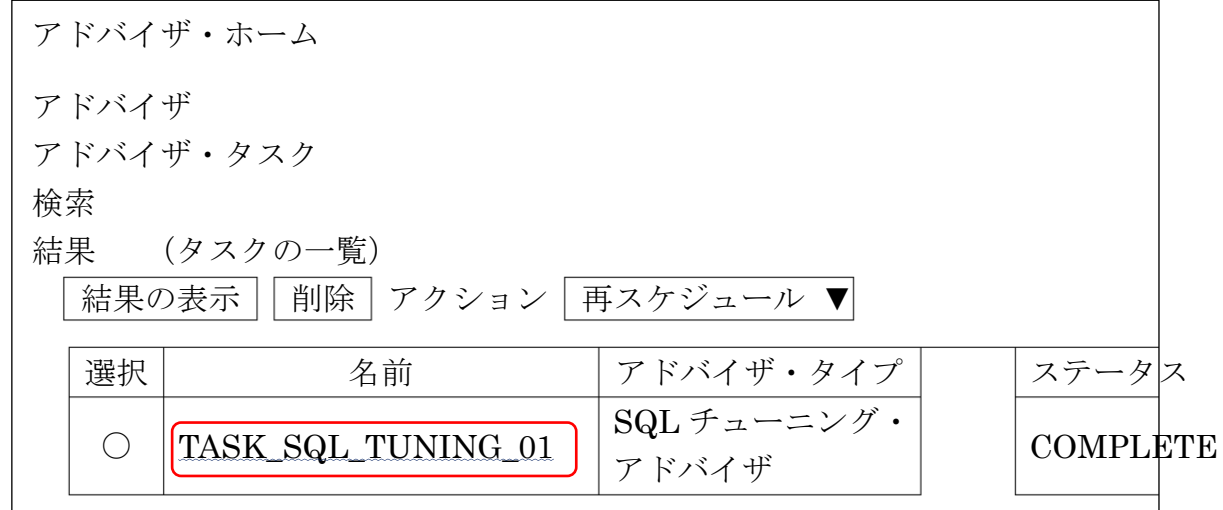

サマリ画面が表示されるので、SQL プロファイルのグラフが「実装済」になってい ることを確認する

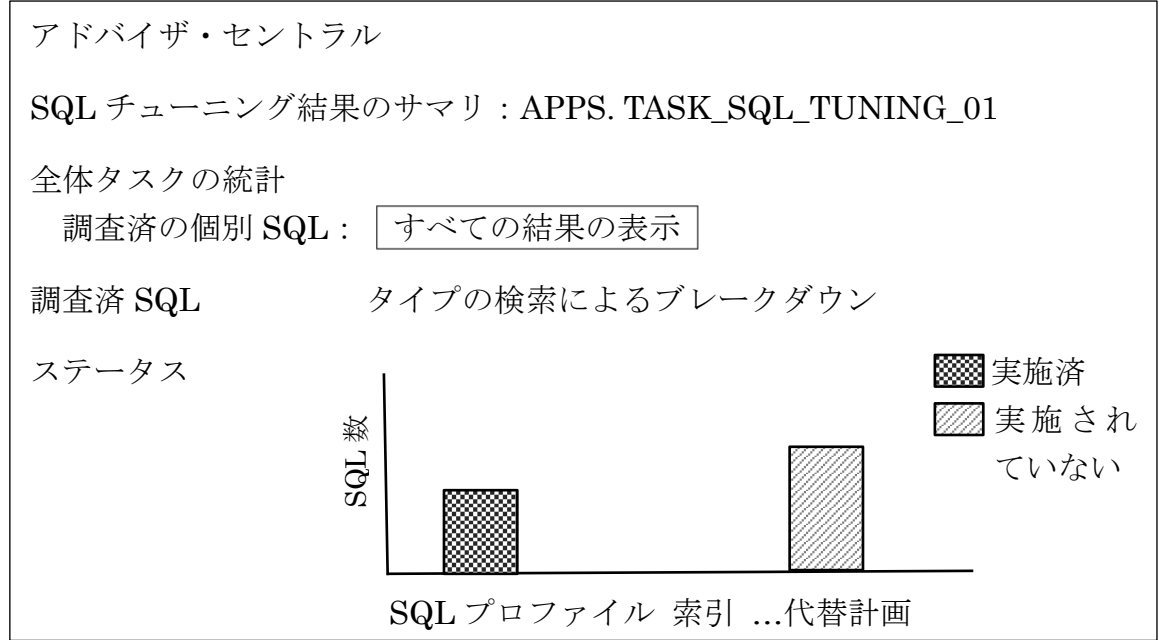

7-7.チューニング後の SQL とのパフォーマンス比較

SQL チューニングを行ったら、システム変更前の SQL とチューニング後の SQL の 性能を再度比較する。

再度、「システム変更後の SQL 実行」を行う

5. システム環境変更後の対象 SQL 文の単体実行 (P.324) 5-1.対象のデータベース・インスタンスの SPA ホーム画面を開く から行う

SQL 試行名には、別の名前を付ける

その後、「SQL の実行結果を比較する」を行う

6.SQL 文の実行結果の比較(P.324) 6-1. 比較する SQL 試行と比較メトリックを指定する から行う

試行1の名前:環境変更を行う前の実行時に使用した SQL 試行名 試行2の名前:再実行したときに使用した SQL 試行名

(P.334)

・個別パッチの確認

バージョンによって、SPAを使うにあたり適用する必要のある個別パッチがある。 Oracle が公開している My Oracle Support の Note 情報を確認し、必要な個別パッ チを適用すること

・オプティマイザフィードバック機能の無効化

OracleDatabase11g リリース 2 (11.2) からの CBO (Cost-based Optimizer) の 新機能であるオプティマイザフィードバック(カーディナリティフィードバック) が有効である場合、統計情報が変化していなくてもオプティマイザフィードバック により実行計画が変化する可能性がある

そのため、SPA が 2 回実行されると異なる実行結果が返されることがあるため、 SPA の一貫性を保つためにオプティマイザフィードバックを無効化する。

無効化するためには、初期化パラメータ \_optimizer\_use\_feedback = false を設 定する。

・使用するユーザー

SYS ユーザーは、SQL チューニング・セット(以下、STS)の Export でエラー となるため、使えません。

SPA 実行の際には、内部でそのユーザーに対してオブジェクトが生成されるた め、表領域管理の観点や、クリーンナップの観点で、専用ユーザーを作成すること SYSTEM ユーザーを使用することも可能ですが、DBA ロール権限を付与した RAT (SPA) 専用ユーザーを作成すること。

・STS の代替手段

 $STS$ は Oracle Database  $10g$ リリース 2  $(10.2)$ からの機能である

このため、ソース DB が Oracle Database 10g リリース 1 (10.1) の場合は STS の作成ができない

代替手段として SQL トレース(event 10046 level 12 を設定、または標準プロシ ージャ使用)を取得して、ターゲット DB 側で STS へ変換を実行する

- SQL トレースから STS へと変換する手順(方法)
	- 1). DBMS\_SQLTUNE.CREATE\_SQLSET で STS 作成する
	- 2). DBMS\_SQLTUNE.SELECT\_SQL\_TRACE と DBMS\_SQLTUNE. LOAD SQLSET を使用して、SQL トレースから STS ヘロードする

・STS での SQL 収集方法

- 〇 SQL 文の収集元となるソース
	- ・即時で1回のみカーソルキャッシュから収集する方法 (P.318) ― 意図的に実行した SQL を収集したいようなときにはカーソルキ ャッシュから ―
	- ・カーソルキャッシュから、期間・頻度を指定して収集する方法 ― 定期的なシステム負荷観測に使用 ―
	- ・AWR スナップショットから収集する方法

(P.61、Oracle11g マスタリングハンドブック P.585)

―本番環境などで過去の特定期間に実行されていた SQL 群を収集 したいようなとき ―

〇 SQL 抽出条件

意図的に特定の SQL を抽出したい場合は、SQL 文に特定のコメントを追 加し、SQL 文の LIKE 条件で抽出する

通常は、経過時間が○○秒以上という指定で一定の高負荷な SQL に限定 して抽出する

スキーマ名を指定して特定の業務スキーマに限定する方法での抽出、など が考えられる

・SQL 試行比較の比較メトリック

比較メトリックには、「経過時間」「CPU 時間」「バッファ読取り」「物理 I/O」「オ プティマイザ・コスト」など複数の項目が用意されている

さまざまな観点で SQL ワークロードを比較すること

ただし SPA では SQL 単体での性能優劣比較を行う目的が主であるため、「SQL の実行計画の変動有無や、変動した場合はその優劣」という観点で比較するために は、「バッファ読取り」を使用する

「経過時間」や「CPU 時間」は他の実行環境要素に影響を受けますが、「バッフ ァ読取り」はデータが同一であれば、安定して優劣比較ができるため